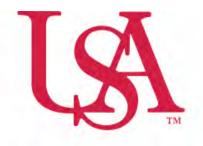

# UNIVERSITY OF SOUTH ALABAMA

# FLAGSHIP OF THE GULF COAST.

# Concur Local Mileage Expense Manual

## **Procurement Card and Travel Services**

650 Clinic Drive Suite 1400|Mobile, Alabama|36688|251.460.6242 pcardandtravelsvcs@southalabama.edu

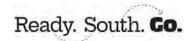

1. Log into Concur and click Create and select Start a Report.

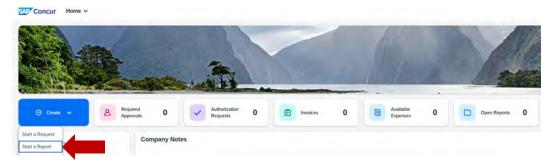

**3.** Complete all required fields of the Header. *Required fields are marked with a red asterisk next to the field name.* Make sure the Trip Type is, **Local Mileage/Parking**. Then click **Create Report**.

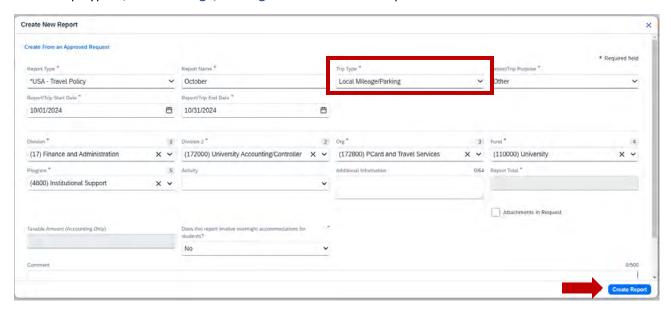

4. To add mileage click Add Expense.

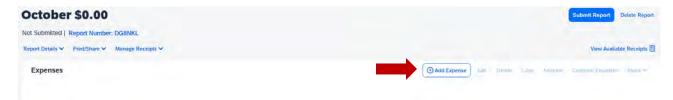

**5.** Select the **New Expense** tab. In the searchable field begin typing the expense type you wish to add, e.g. **Car**. Then select the Car Mileage-Local.

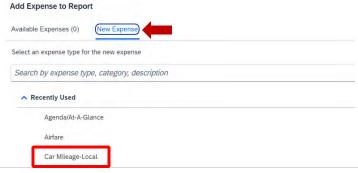

6. Complete the Transaction Date and Mileage Purpose fields then select Mileage Calculator.

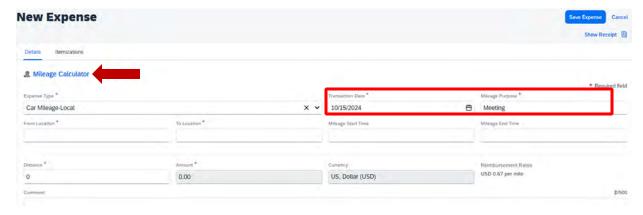

7. Add your Waypoints (to & from) to the Mileage Calculator and click Make Round Trip if it is round trip. Then click Add Mileage to Expense. (If your home address is included in the waypoints see mileage scenarios on page 3 to determine how to handle.)

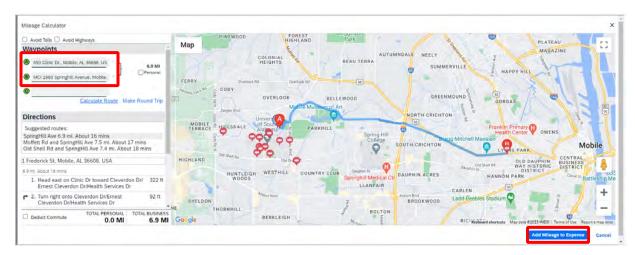

8. Click Save Expense or Save and Add Another.

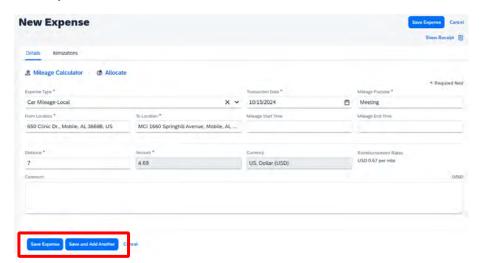

#### Notes:

If you click **Save and Add Another** you can select Car Mileage-Local from the Expense Type drop-down then follow steps 6-8.

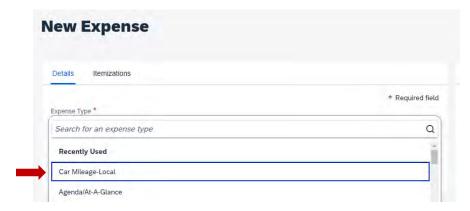

If you select **Save Expense** you will see your report and the option to **Add Expense**. To add more mileage click **Add Expense** and select **Car Mileage-Local** and repeat steps 6-8.

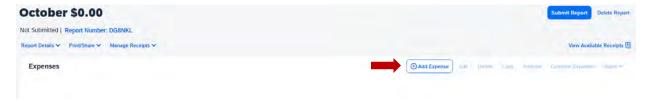

9. After you have added all mileage and you are ready to submit, click Submit Report.

#### **MILEAGE SCENARIOS**

Mileage - 3 situations - \*\*Must use actual addresses to obtain accurate mileage to be reimbursed\*\*

- Work Base address to location and back.
- Home to location and then to Work or Work to location and then Home **MUST** deduct commute mileage (we cannot pay for your mileage to or from work this includes weekends and holidays.) See how to deduct commute mileage below.
- Home to location and back Home this can only be done if the mileage is **less than** from your work base if mileage is less from the work base address then the work base address must be used to get reimbursable mileage amount.

### **HOW TO DEDUCT COMMUTE MILEAGE** (do not select Deduct Round Trip)

Once you have entered your waypoints in the Mileage Calculator select Deduct commute. Make sure the home and work address fields are complete then, select Add Mileage to Expense.